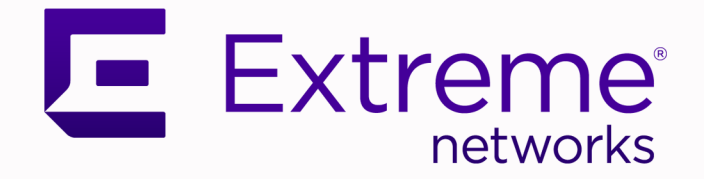

## Extreme SLX-OS Software Upgrade Guide, 20.2.1a

## Supporting ExtremeRouting and ExtremeSwitching SLX 9150, SLX 9250, SLX 9540, SLX 9640

9036686-01 Rev AA August 2020

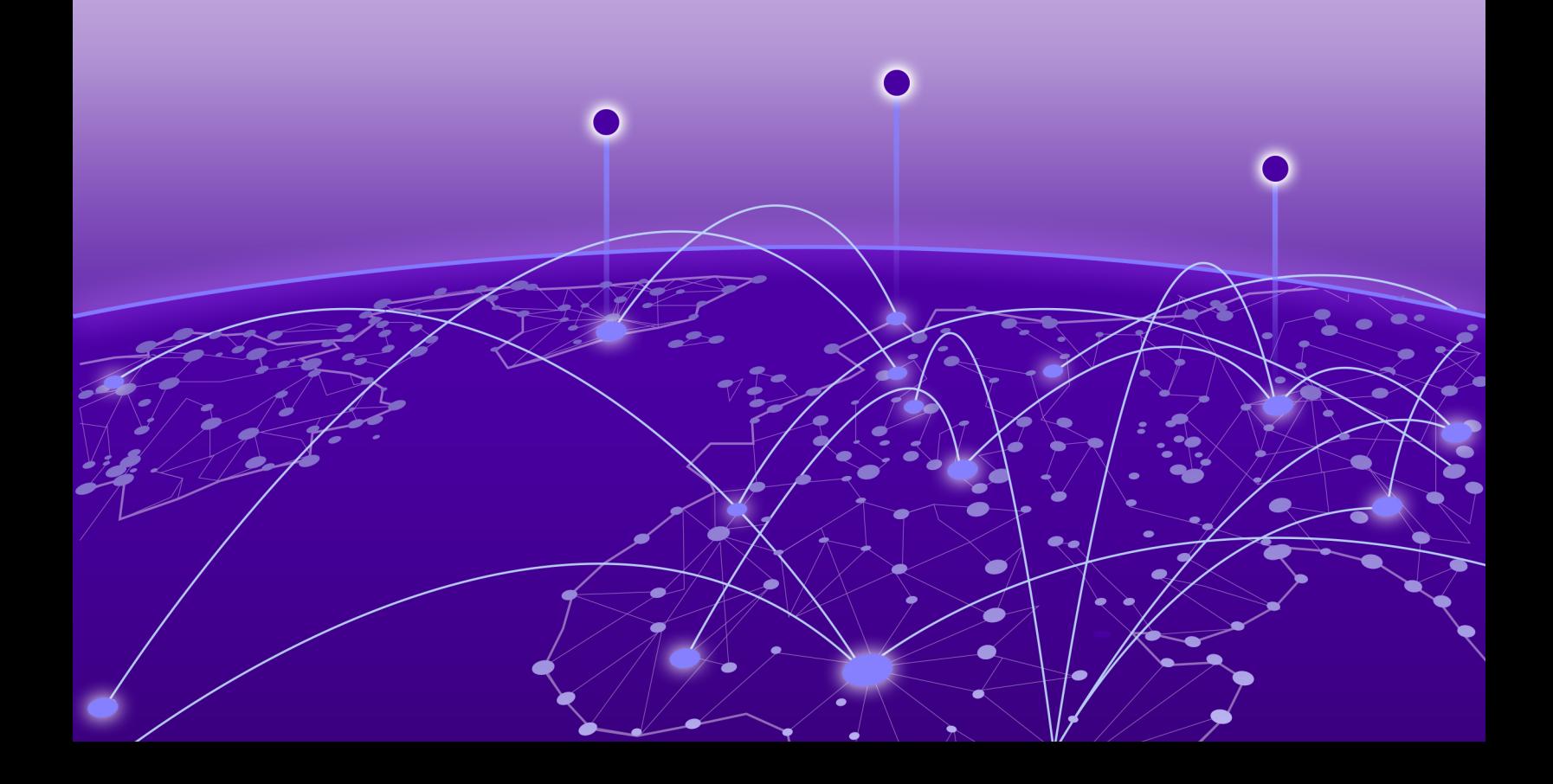

Copyright © 2020 Extreme Networks, Inc. All rights reserved.

### Legal Notice

Extreme Networks, Inc. reserves the right to make changes in specifications and other information contained in this document and its website without prior notice. The reader should in all cases consult representatives of Extreme Networks to determine whether any such changes have been made.

The hardware, firmware, software or any specifications described or referred to in this document are subject to change without notice.

#### **Trademarks**

Extreme Networks and the Extreme Networks logo are trademarks or registered trademarks of Extreme Networks, Inc. in the United States and/or other countries.

All other names (including any product names) mentioned in this document are the property of their respective owners and may be trademarks or registered trademarks of their respective companies/owners.

For additional information on Extreme Networks trademarks, see: [www.extremenetworks.com/](http://www.extremenetworks.com/company/legal/trademarks) [company/legal/trademarks](http://www.extremenetworks.com/company/legal/trademarks)

#### Open Source Declarations

Some software files have been licensed under certain open source or third-party licenses. Enduser license agreements and open source declarations can be found at: [https://](https://www.extremenetworks.com/support/policies/open-source-declaration/) [www.extremenetworks.com/support/policies/open-source-declaration/](https://www.extremenetworks.com/support/policies/open-source-declaration/)

# **Table of Contents**

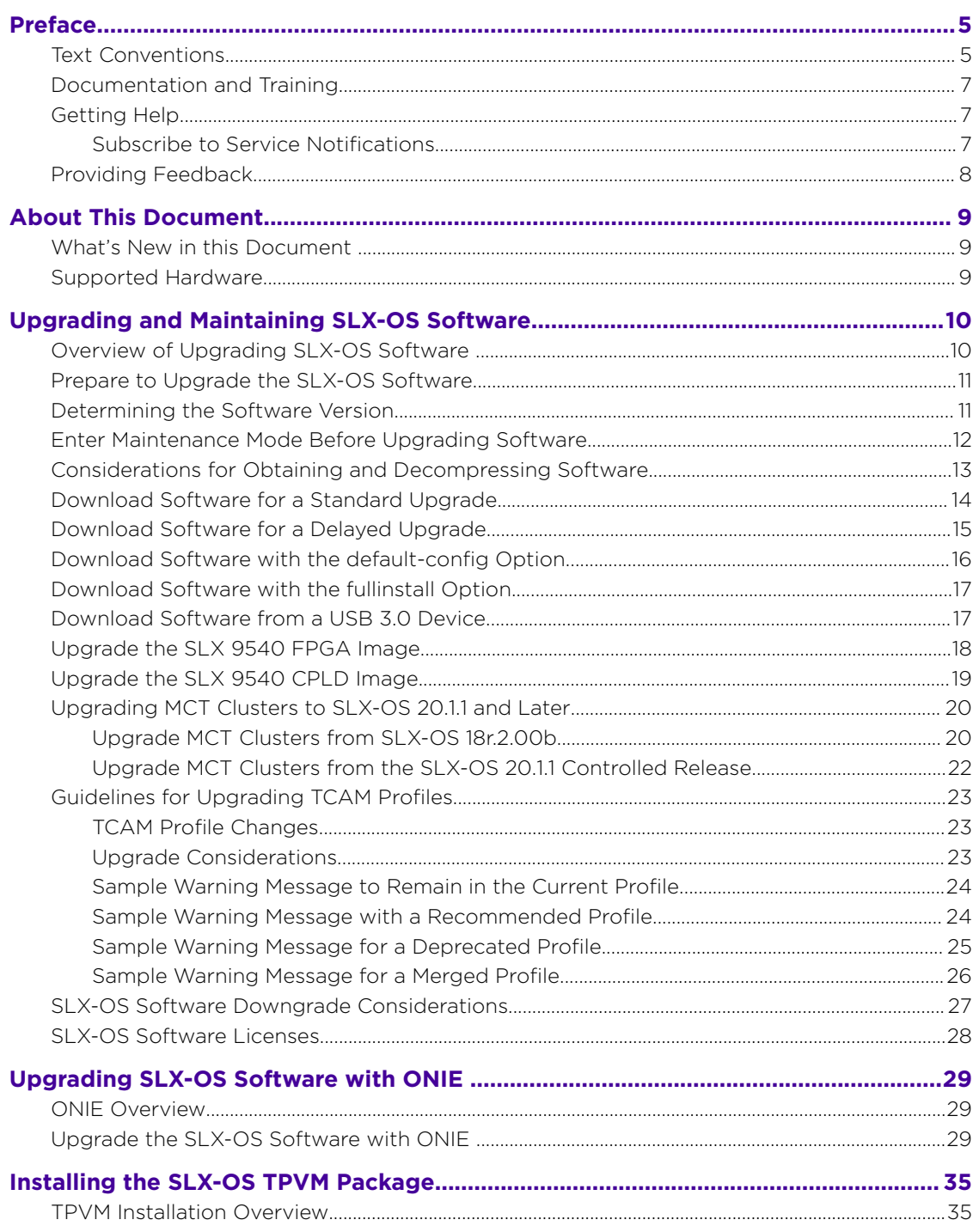

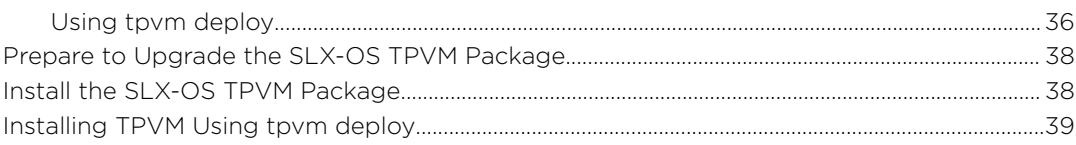

<span id="page-4-0"></span>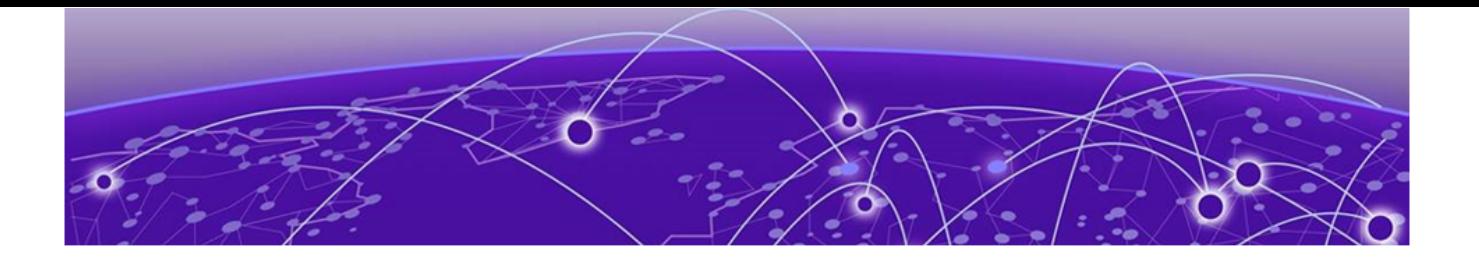

# **Preface**

This section describes the text conventions used in this document, where you can find additional information, and how you can provide feedback to us.

### Text Conventions

Unless otherwise noted, information in this document applies to all supported environments for the products in question. Exceptions, like command keywords associated with a specific software version, are identified in the text.

When a feature, function, or operation pertains to a specific hardware product, the product name is used. When features, functions, and operations are the same across an entire product family, such as ExtremeSwitching switches or SLX routers, the product is referred to as *the switch* or *the router*.

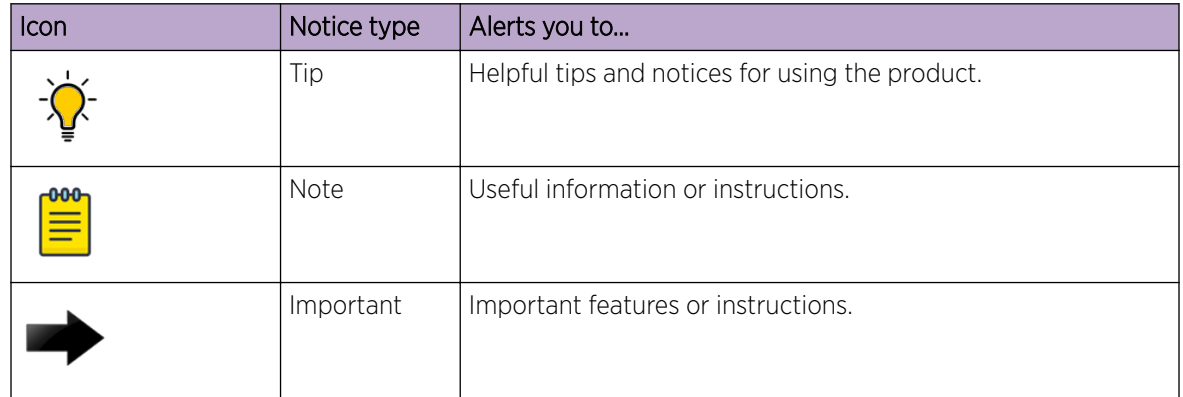

### **Table 1: Notes and warnings**

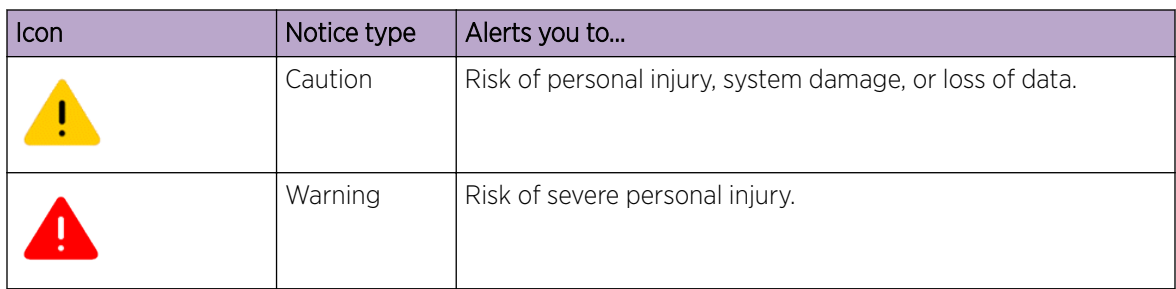

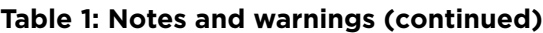

### **Table 2: Text**

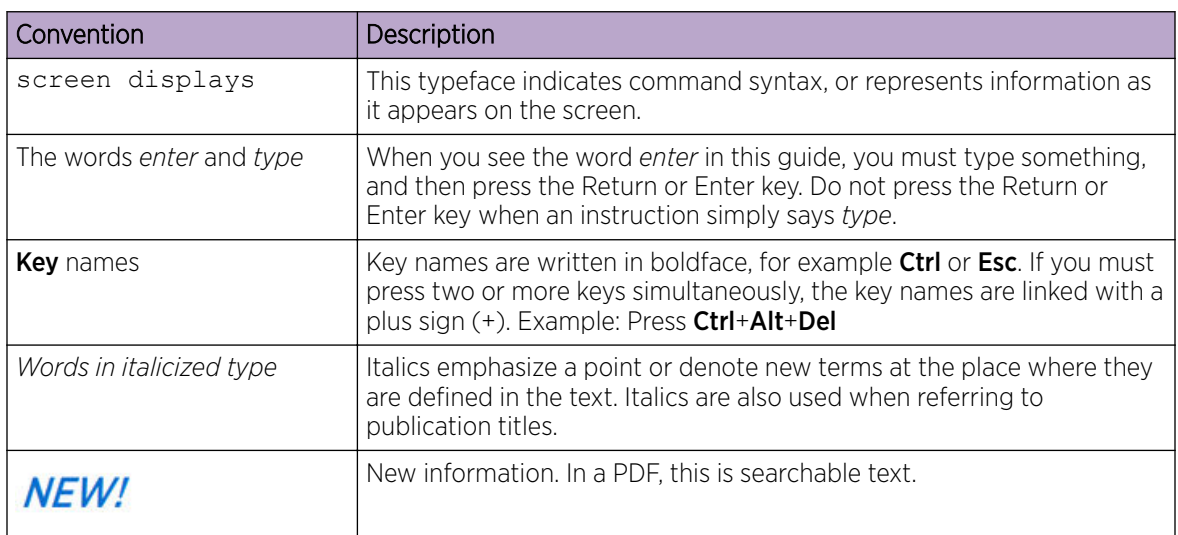

### **Table 3: Command syntax**

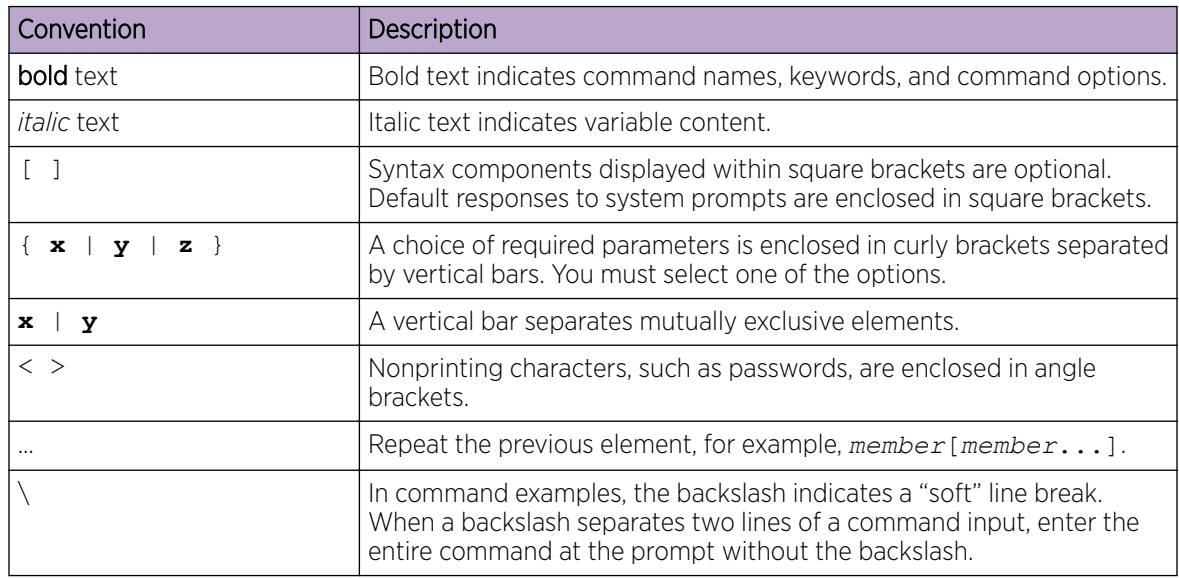

### <span id="page-6-0"></span>Documentation and Training

Find Extreme Networks product information at the following locations:

[Current Product Documentation](http://www.extremenetworks.com/documentation/)

[Release Notes](https://www.extremenetworks.com/support/release-notes/)

[Hardware and software compatibility](https://www.extremenetworks.com/support/compatibility-matrices/) for Extreme Networks products

[Extreme Optics Compatibility](https://optics.extremenetworks.com/)

[Other resources](https://www.extremenetworks.com/resources/) such as white papers, data sheets, and case studies

Extreme Networks offers product training courses, both online and in person, as well as specialized certifications. For details, visit [www.extremenetworks.com/education/.](https://www.extremenetworks.com/education/)

### Getting Help

If you require assistance, contact Extreme Networks using one of the following methods:

### [Extreme Portal](https://extremeportal.force.com/ExtrSupportHome)

Search the GTAC (Global Technical Assistance Center) knowledge base; manage support cases and service contracts; download software; and obtain product licensing, training, and certifications.

#### [The Hub](https://community.extremenetworks.com/)

A forum for Extreme Networks customers to connect with one another, answer questions, and share ideas and feedback. This community is monitored by Extreme Networks employees, but is not intended to replace specific guidance from GTAC.

#### [Call GTAC](http://www.extremenetworks.com/support/contact)

For immediate support: (800) 998 2408 (toll-free in U.S. and Canada) or 1 (408) 579 2826. For the support phone number in your country, visit: [www.extremenetworks.com/support/contact](http://www.extremenetworks.com/support/contact)

Before contacting Extreme Networks for technical support, have the following information ready:

- Your Extreme Networks service contract number, or serial numbers for all involved Extreme Networks products
- A description of the failure
- A description of any actions already taken to resolve the problem
- A description of your network environment (such as layout, cable type, other relevant environmental information)
- Network load at the time of trouble (if known)
- The device history (for example, if you have returned the device before, or if this is a recurring problem)
- Any related RMA (Return Material Authorization) numbers

### Subscribe to Service Notifications

You can subscribe to email notifications for product and software release announcements, Vulnerability Notices, and Service Notifications.

- 1. Go to [www.extremenetworks.com/support/service-notification-form](http://www.extremenetworks.com/support/service-notification-form).
- 2. Complete the form (all fields are required).

<span id="page-7-0"></span>3. Select the products for which you would like to receive notifications.

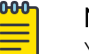

Note

You can modify your product selections or unsubscribe at any time.

4. Select Submit.

### Providing Feedback

The Information Development team at Extreme Networks has made every effort to ensure the accuracy and completeness of this document. We are always striving to improve our documentation and help you work better, so we want to hear from you. We welcome all feedback, but we especially want to know about:

- Content errors, or confusing or conflicting information.
- Improvements that would help you find relevant information in the document.
- Broken links or usability issues.

If you would like to provide feedback, you can do so in three ways:

- In a web browser, select the feedback icon and complete the online feedback form.
- Access the feedback form at <https://www.extremenetworks.com/documentation-feedback/>.
- Email us at [documentation@extremenetworks.com](mailto:documentation@extremenetworks.com).

Provide the publication title, part number, and as much detail as possible, including the topic heading and page number if applicable, as well as your suggestions for improvement.

<span id="page-8-0"></span>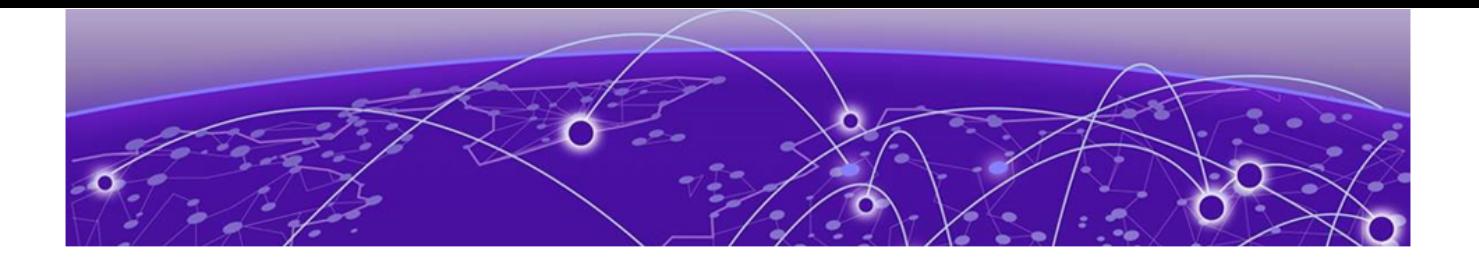

## **About This Document**

### What's New in this Document on page 9 Supported Hardware on page 9

### What's New in this Document

This document is released with the SLX-OS 20.2.1a software release. There are no changes to this document from the previous release.

For more release information, see the *Extreme SLX-OS 20.2.1a Release Notes*.

### Supported Hardware

For instances in which a topic or part of a topic applies to some devices but not to others, the topic specifically identifies the devices.

SLX-OS 20.2.1a supports the following hardware platforms.

- Devices based on the Broadcom XGS® chipset family:
	- ExtremeSwitching SLX 9250
	- ExtremeSwitching SLX 9150
- Devices based on the Broadcom DNX® chipset family:
	- ExtremeRouting SLX 9640
	- ExtremeSwitching SLX 9540

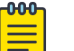

#### Note

Although many software and hardware configurations are tested and supported for this release, documenting all possible configurations and scenarios is beyond the scope of this document.

For information about other releases, see the documentation for those releases.

<span id="page-9-0"></span>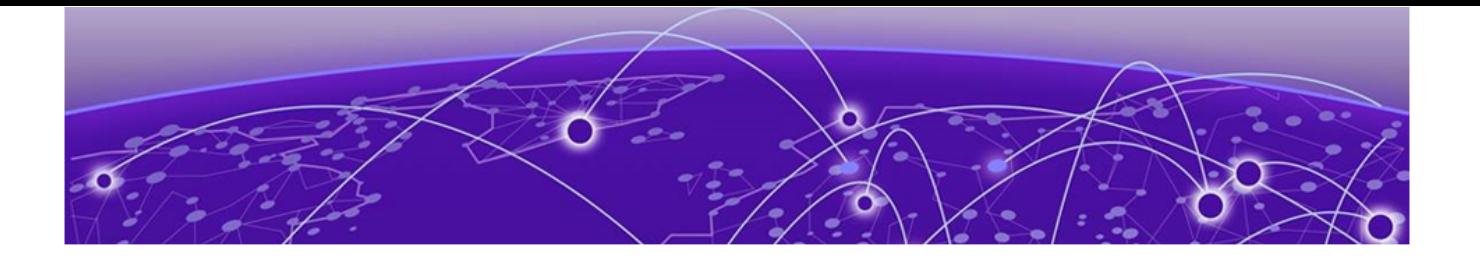

## **Upgrading and Maintaining SLX-OS Software**

Overview of Upgrading SLX-OS Software on page 10 [Prepare to Upgrade the SLX-OS Software](#page-10-0) on page 11 [Determining the Software Version](#page-10-0) on page 11 [Enter Maintenance Mode Before Upgrading Software](#page-11-0) on page 12 [Considerations for Obtaining and Decompressing Software](#page-12-0) on page 13 [Download Software for a Standard Upgrade](#page-13-0) on page 14 [Download Software for a Delayed Upgrade](#page-14-0) on page 15 [Download Software with the default-config Option](#page-15-0) on page 16 [Download Software with the fullinstall Option](#page-16-0) on page 17 [Download Software from a USB 3.0 Device](#page-16-0) on page 17 [Upgrade the SLX 9540 FPGA Image](#page-17-0) on page 18 [Upgrade the SLX 9540 CPLD Image](#page-18-0) on page 19 [Upgrading MCT Clusters to SLX-OS 20.1.1 and Later](#page-19-0) on page 20 [Guidelines for Upgrading TCAM Profiles](#page-22-0) on page 23 [SLX-OS Software Downgrade Considerations](#page-26-0) on page 27 [SLX-OS Software Licenses](#page-27-0) on page 28

### Overview of Upgrading SLX-OS Software

The SLX-OS software (firmware) download is performed incrementally, unless otherwise specified. The **firmware download** command compares the new software packages against the current installation and only downloads the packages that contain new features or have been modified.

You can download the software from a remote server by means of any of the following methods.

- HyperText Transfer Protocol (HTTP)
- File Transfer Protocol (FTP)
- SSH File Transfer Protocol (SFTP)
- Trivial File Transfer Protocol (TFTP)
- Secure Copy Protocol (SCP)
- Prepared USB 3.0 device

If a software download session is interrupted by an unexpected reboot, SLX-OS attempts to recover the previously installed software. Success depends on the state of the software download. You must wait for the recovery to complete before starting another software download.

### <span id="page-10-0"></span>Prepare to Upgrade the SLX-OS Software

### About This Task

Perform the following tasks so that in the unlikely event of a failure or timeout, you can provide your router support provider the information needed to troubleshoot the problem.

### Procedure

1. Verify the current software version.

For more information, see Determining the Software Version on page 11.

- 2. Download the software package from the Extreme website to a server that is running the service for your chosen upgrade method.
- 3. Decompress the software archive.

For more information, see [Considerations for Obtaining and Decompressing Software](#page-12-0) on page 13.

- 4. Decide on a migration path if you are crossing a known boundary, such as 32-bit to 64-bit, or kernel version 2.6 to 4.14.
	- Check the connected devices to ensure software compatibility.
	- See the "SLX-OS Compatibility" section of the *SLX-OS Release Notes* for the recommended software version.
- 5. If you will download software from a file server, verify that the file server is reachable from the SLX device and that you can transfer files from the server to the SLX device.
- 6. Back up your router configuration to a remote server or a prepared USB device that is attached to the SLX device.

copy running-config *destination*

7. Connect the SLX device to a computer with a serial console cable.

Ensure that all serial consoles and any open network connection sessions, such as Telnet, are logged and included with any trouble reports.

8. Run the **copy support** command to collect all current core files to a remote server or USB 3.0 device before downloading the software.

The collected information can help you troubleshoot the software download process in the event of a problem. After you troubleshoot the problem, you can use the **clear support** command to remove the collected files.

9. Erase all existing messages and internal messages.

device# clear logging raslog

10. Configure maintenance mode to prevent traffic loss during the upgrade.

For more information, see [Enter Maintenance Mode Before Upgrading Software](#page-11-0) on page 12.

### Determining the Software Version

You use the **show version** command to determine the software (firmware) version for both primary and secondary partitions of each installed module of the SLX device or of the SLX device itself.

<span id="page-11-0"></span>For example, here is the output for SLX-OS 20.1.1.

```
device# show version 
SLX-OS Operating System Version: 20.1.1
Copyright (c) 1995-2019 Extreme Networks, Inc.
Firmware name: 20.1.1
Build Time: 21:34:29 Nov 2, 2019<br>Install Time: 20:29:12 Nov 8, 2019
                  20:29:12 Nov 8, 2019
Kernel: 4.14.67
Control Processor: Intel(R) Atom(TM) CPU C3758 @ 2.20GHz, 8 cores
Microcode Version: 0x24
Memory Size: System Total: 15632 MB
System Uptime: 1days 1hrs 29mins 27secs 
Name Primary/Secondary Versions 
------------------------------------------
SLX-OS 20.1.1
         20.1.1
device#
```
### Enter Maintenance Mode Before Upgrading Software

Maintenance mode helps to minimize traffic loss during planned maintenance operations such as software upgrades.

#### About This Task

Planned maintenance operations may require the device to be shut down or restarted, resulting in traffic disruption even if alternative paths are available. Maintenance mode provides graceful traffic diversion to alternative traffic paths, helping to minimize traffic loss during such planned operations.

When an alternative path is available, the BGP and MCT protocols redirect traffic away from the node that is going into maintenance mode. When maintenance mode is enabled, all protocols that are running on the maintenance mode node are notified and redirection of traffic (convergence) begins in stages.

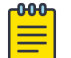

#### Note

Maintenance mode is not supported for the following features: BGP address-family, Flowspec, Layer 3 VPN, VPLS, and VLL (virtual leased line).

#### Procedure

1. Access configuration mode.

device# configure terminal

2. Access system mode.

device(config)# system

- 3. Access system maintenance mode.
	- device(config-system)# maintenance
- 4. Enable maintenance mode. device(config-system-maintenance)# enable

<span id="page-12-0"></span>5. Specify the number of seconds allowed per stage of the convergence of traffic to the maintenance mode node.

```
device(config-system-maintenance)# convergence-time 125
```
This example sets the convergence time to 125 seconds.

#### Example

The following example summarizes the commands in this procedure.

```
device# configure terminal
device(config)# system
device(config-system)# maintenance
device(config-system-maintenance)# enable
device(config-system-maintenance)# convergence-time 125
```
### Considerations for Obtaining and Decompressing Software

Software (firmware) upgrades are available for customers with support service contracts and for partners.

- You must download the software package and transfer it to the server and location (such as the FTP server root directory) that you will use for the software upgrade.
- You may also download the software package from a USB drive using the **firmware download usb** command.
- You must decompress the software package *before* using the **firmware download** command to upgrade the software.

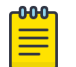

#### Note

As a best practice, use 7zip to decompress the software tarball when you use a Microsoft Windows platform for software upgrade.

- The decompressed software package expands into a directory that is named according to the software version. When issued with the path to the directory where the software is stored, the **firmware download** command performs an automatic search for the package file type that is associated with the device.
- The following **firmware download** command options are available. See the *Extreme SLX-OS Command Reference* for more information about the options.
	- **default-config**: Downloads new software and, after a forced cold reboot, cleans up the inband configuration.
	- **fullinstall**: Downloads a larger file selection to cover the differences between 32-bit and 64-bit software or between 2.6 and 4.14 kernel software when upgrading or downgrading the device.
	- **noactivate**: Downloads the software to the system without activating it, so the device is not automatically rebooted.
	- **nocommit**: Disables auto-commit mode so that software is downloaded only to the primary partition.
	- **noreboot**: Disables auto-reboot mode.
	- **use-vrf:** Specifies the name of the VRF where the host is located. If this option is not set, mgmt-vrf is used by default.
- <span id="page-13-0"></span>• So that you can address the FTP or SCP server by its name, ensure that a Domain Name System (DNS) entry is established for the server.
- SLX-OS does not support the use of special characters (such as &, !, %, or #) in FTP, TFTP, SFTP, or SCP passwords. The software download fails if your password contains special characters.

### Download Software for a Standard Upgrade

A standard upgrade does not cross known boundary conditions that require use of the **fullinstall** option.

### Before You Begin

Ensure that the server from which you download the software is reachable from the SLX device that you are upgrading.

### Procedure

1. Download the software from the hosting server.

```
device# firmware download ftp user user pass extreme host
10.x.x.x dir builds/slxos20.x.x
```

```
Performing system sanity check...
This command will cause a cold/disruptive reboot and will require that existing
telnet, secure telnet or SSH sessions be restarted.
Do you want to continue? [y/n]:y
```
If you enter **y** after the prompt, the device commits the software automatically upon booting up.

- 2. Log back into the device.
- 3. Verify the new software version.

Both partitions on the device or on the modules should contain the new software after the firmware commit is complete.

device# show version

```
SLX-OS Operating System Version: 20.x.x
Copyright (c) 1995-2019 Extreme Networks, Inc.
Firmware name: 20.x.x
Build Time: 21:34:29 Nov 2, 2019
Install Time: 20:29:12 Nov 8, 2019
Kernel: 4.14.67
Control Processor: Intel(R) Atom(TM) CPU C3758 @ 2.20GHz, 8 cores
Microcode Version: 0x24
Memory Size: System Total: 15632 MB
System Uptime: 1days 1hrs 29mins 27secs
Name Primary/Secondary Versions
------------------------------------------
SLX-OS 20.x.x
20.x.x
device#
```
## <span id="page-14-0"></span>Download Software for a Delayed Upgrade

A delayed upgrade is a standard upgrade for which the reboot of the SLX device and commit of the software are postponed.

### Before You Begin

Ensure that the server from which you download the software is reachable from the SLX device that you are upgrading.

### About This Task

Do not perform a standard delayed upgrade with the **default-config** option or the **fullinstall** option.

### Procedure

1. Download the software from the hosting server.

```
device# firmware download ftp noactivate user user pass extreme host
10.x.x.x dir builds/slxos20.1.1a
Performing system sanity check...
You are running firmware download without Activating the downloaded firmware. 
  Please use firmware activate to activate the firmware.
Do you want to continue? [y/n]:y
If you enter y after the prompt, the device will download and install the firmware 
   to the secondary image location. This can be verified using the 'show version' 
   command. In the output below, note that firmware 20.x.x is active, but 20.x.x 
   has been loaded to the secondary, for future activation.
device# show ver
SLX-OS Operating System Version: 20.x.x
Copyright (c) 1995-2020 Extreme Networks, Inc.
Firmware name: 20.x.x
Build Time: 09:27:29 Dec 19, 2019<br>Install Time: 17:44:23 Dec 20, 2019
                    17:44:23 Dec 20, 2019
Kernel: 4.14.67
Control Processor: Intel(R) Atom(TM) CPU C3758 @ 2.20GHz, 8 cores
Microcode Version: 0x2e<br>Memory Size: Syste<br>System Uptime: 19da
                    System Total: 15632 MB
                   19days 4hrs 8mins 8secs
Name Primary/Secondary Versions 
------------------------------------------
SLX-OS 20.x.x
          20.x.x
```
The device loads the software (firmware) image to the secondary image location. At this point, you can activate the image during a maintenance window.

2. During a maintenance window, active the image.

```
device# firmware activate
This command will activate the firmware. It will cause a cold reboot and will 
require that existing telnet, secure telnet or SSH sessions be restarted.
Do you want to continue? [y/n]:y
The device reboots and the new software is committed.
```
### <span id="page-15-0"></span>Download Software with the default-config Option

### About This Task

Use the **firmware download** command with the **default-config** option to download new software, and, after a forced cold reboot, clean up all in-band configuration. In other words, all configuration (except for the mgmt-VRF and the management interface) is removed, including TACACS, RADIUS, AAA, SNMP, syslog, DNS, and telemetry data streaming.

The default-config option is useful when the SLX device is repurposed for a different position in the network.

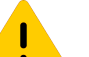

### Caution

- When you use the **default-config** option, traffic is disrupted and the configuration is lost. Save the configuration information before you run the command. You can restore the configuration after upgrade, if needed.
- To use the **default-config** option over an in-band connection, you need a serial port connection to recover or remotely access the device, because all in-band configuration will be removed.

### Procedure

1. Download the software from the hosting server.

```
device# firmware download default-config ftp user user pass extreme host 
   10.x.x.x dir builds/slxos20.x.x
Performing system sanity check...
This command will set the configuration to default.
This command will cause a cold/disruptive reboot and will require that existing 
telnet, 
    secure telnet or SSH sessions be restarted.
Do you want to continue? [y/n]:y
```
If you enter **y** after the prompt, the device commits the software automatically upon booting up.

2. Log back into the device.

If your remote connection to the SLX device was over in-band interfaces, log back in to the device from the management serial connection.

3. Verify the new software version.

Both partitions on the device or on the modules should contain the new software.

```
device# show version
SLX-OS Operating System Version: 20.x.x
Copyright (c) 1995-2019 Extreme Networks, Inc.
Firmware name: 20.x.x
Build Time: 21:34:29 Nov 2, 2019
Install Time: 20:29:12 Nov 8, 2019
Kernel: 4.14.67
Control Processor: Intel(R) Atom(TM) CPU C3758 @ 2.20GHz, 8 cores
Microcode Version: 0x24
Memory Size: System Total: 15632 MB
System Uptime: 1days 1hrs 29mins 27secs 
Name Primary/Secondary Versions 
 ------------------------------------------
SI.X-OS 20.x.x 20.x.x
```
device#

### <span id="page-16-0"></span>Download Software with the fullinstall Option

### About This Task

Use the **firmware download** command with the **fullinstall** option to download a larger file selection to cover the differences between 32-bit and 64-bit software (firmware) or between 2.6 and 4.14 kernel software when upgrading or downgrading the device.

#### Procedure

1. Download the software from the hosting server.

```
device# firmware download fullinstall ftp ftpuser user pass password host 10.xx.xx.61 
dir builds/slxos20.1.1 
Performing system sanity check...
You are running firmware download with 'fullinstall' option.
This command will preserve startup-config file and license file across firmware 
download and auto-replay configs
This command will cause a cold/disruptive reboot and will require that existing 
telnet, 
secure telnet or SSH sessions be restarted.
```
Do you want to continue? [y/n]:

2. Log back into the device.

The **fullinstall** option retains the startup configuration file. Upon the automatic reboot of the device, the startup configuration file is reloaded automatically.

3. Verify the new software version.

device# show version

Both partitions on the device or on the modules should contain the new software.

```
SLX-OS Operating System Version: 20.x.x
Copyright (c) 1995-2019 Extreme Networks, Inc.
Firmware name: 20.x.x
Build Time: 21:34:29 Nov 2, 2019
Build Time: 21:34:29 Nov 2, 2019<br>Install Time: 20:29:12 Nov 8, 2019
Kernel: 4.14.67
Control Processor: Intel(R) Atom(TM) CPU C3758 @ 2.20GHz, 8 cores
Microcode Version: 0x24
Memory Size: System Total: 15632 MB
System Uptime: 1days 1hrs 29mins 27secs 
Name Primary/Secondary Versions 
------------------------------------------
SLX-OS 20.x.x
         20.x.x
device#
```
### Download Software from a USB 3.0 Device

### About This Task

Extreme devices support software (firmware) download from a USB 3.0 device. Before you can access the USB device, you must enable the device and mount it as a file system. The software images to be

<span id="page-17-0"></span>downloaded must be stored in the /brocade/firmware directory. Multiple images can be stored under this directory.

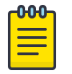

#### Note

For software download, USB 3.0 used can be in VFAT or EXT4 format. As a best practice, use USB devices with more than 16GB of storage.

#### Procedure

- 1. Ensure that the USB device is connected to the device.
- 2. Enable the USB device from Privileged EXEC mode.

```
device# usb on
Trying to enable USB device. Please wait...
USB storage enabled
```
3. (Optional) Review the USB directory.

```
device# usb dir
config\ 24kB 2019 Oct 30 15:49
 slx1-1.cfg 7kB 2019 Oct 30 15:49
 slx8-1.cfg 16kB 2018 Sep 04 18:34
support\ 0B 2018 Aug 20 12:36
firmwarekey\ 0B 2018 Aug 20 12:36
firmware\ 12374MB 2019 Oct 30 17:59
 slxos20.1.1\ 8222MB 2019 Oct 30 18:04
 slxos18s.1.03\ 4151MB 2019 Oct 28 17:48
scripts\ 0B 2018 Aug 20 12:36
Available space on usbstorage 84%(101730496512 Bytes)
```
device#

4. Download the software.

The command includes the relative path to the software directory, which you can see in the output of the **usb dir** command.

```
device# firmware download usb directory slxos20.1.1
```
### Upgrade the SLX 9540 FPGA Image

Use this procedure to upgrade the FPGA (Field Programmable Gate Array) flash with the latest image from the installation package.

#### Procedure

1. Confirm that the peripheral software (firmware) requires an upgrade.

If the dates are not identical, the software must be upgraded.

```
device# show firmware peripheral fpga 
         +---------------+----------------------+-------------------------------
+ 
         | Type | Current Version | Latest Version Available |
         +---------------+----------------------+-------------------------------
+ 
         | sysfpga | 02/09/2017(92) | 02/09/2017(92) |
         +---------------+----------------------+-------------------------------+
```
<span id="page-18-0"></span>2. Update the software.

```
device# firmware peripheral-update fpga 
erasing .. ... done
programming .......................... 25% .......................... 
50% .......................... 75% ......................... 100 
sysfpga image is upgraded successfully.
```
3. Reboot the device.

device# reload system

### Upgrade the SLX 9540 CPLD Image

Use this procedure to upgrade the Complex Programmable Logic Device (CPLD) flash with the latest image from the installation package.

#### Procedure

1. Confirm that the peripheral software (firmware) requires an upgrade.

If the dates are not identical, the software must be upgraded.

```
device# show firmware peripheral cpldSLX# show firmware peripheral cpld
```
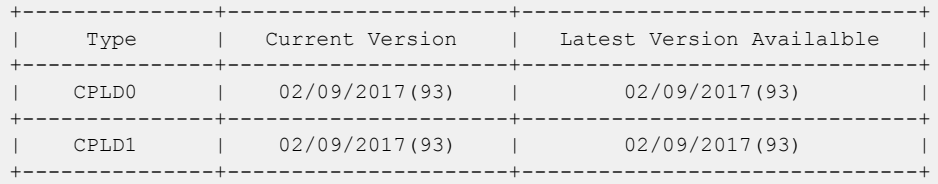

2. Update the software.

Both units are upgraded automatically.

```
device# firmware peripheral-update cpld
erasing ….. done
programing …….…….…….……. 25% …………….…….……. 50% .......…….…….…… 75% …………………………. 100%
cpld0 image is upgraded successfully.
erasing ….. done
programming …….…….…….……. 25% …………….…….……. 50% .......…….…….…… 75% …………………………. 100%
cpld1 image is upgraded successfully.
```
3. Reboot the device.

device# reload system

4. Verify that the units were upgraded.

The dates should be identical.

```
device# show firmware peripheral cpld
+----------+----------------+----------------+
| Type | Current Version| Latest Version |
+----------+----------------+----------------+
| CPLD0 | 02/09/2017(93) | 02/09/2017(93) |
+--------- +----------------+----------------+
| CPLD1 | 02/09/2017(93) | 02/09/2017(93) |
+--------- +----------------+----------------+
```
### <span id="page-19-0"></span>Upgrading MCT Clusters to SLX-OS 20.1.1 and Later

Use one of the MCT (Multiple Chassis Trunking) upgrade procedures to upgrade MCT cluster nodes with minimal traffic loss.

The format of the SLX-OS 20.1.1 and later startup-config has changed from the earlier releases. You can upgrade MCT clusters and preserve your MCT configuration in one of the following scenarios:

- Upgrade MCT Clusters from SLX-OS 18r.2.00b on page 20: For this release, you can download a script that preserves your MCT configuration during upgrade.
- [Upgrade MCT Clusters from the SLX-OS 20.1.1 Controlled Release](#page-21-0) on page 22: The controlled release uses the new format for startup-config, so upgrading poses no risk to your MCT configuration.

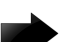

#### Important

MCT configuration is not preserved if you upgrade clusters from any release other than 18r. 2.00b or the 20.1.1 controlled release. For such upgrades, you have the following options:

- Upgrade your clusters to 18r.2.00b, and then upgrade to 20.1.1 or later using the script that preserves your MCT configuration.
- Upgrade to 20.1.1 or later and manually create the MCT startup-config after upgrade.

### Upgrade MCT Clusters from SLX-OS 18r.2.00b

You can upgrade MCT clusters from SLX-OS 18r.2.00b to SLX-OS 20.1.1 or later with minimal traffic loss. This topic applies only to SLX 9540 and SLX 9640 devices.

### About This Task

Perform the following steps to upgrade your MCT clusters while preserving your startup configuration after upgrade.

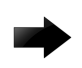

#### Important

Do not change startup-config after you run the mct config convert.py tool. Changes made after the tool runs are not reflected after the upgrade to SLX-OS 20.1.1 or later.

### Procedure

- 1. On Node A and Node B, download the met config convert.py tool from [github.extremenetworks.com.](https://github.com/extremenetworks/ExtremeScripting/tree/master/SLXOS/MCT_Conversion)
- 2. On Node A and Node B, copy the tool to the flash:// path.

device# copy scp://<username>:<password>@<hostname>//<path to file>/ mct\_config\_convert.py flash://mct\_config\_convert.py

3. On Node A and Node B, configure client isolation mode to be loose.

```
device(config)# cluster <cluster-name> <cluster-id>
device(config-cluster-1)# client-isolation loose
```
- 4. Isolate Node A from the network.
	- a. On Node A, disable the MCT client interfaces.

device(config-cluster-1)# client-interfaces-shutdown

b. Disable the uplink to the core network.

c. Shut the link connected to the MCT peer node (ICL interface).

At this point, all CCEP traffic is switched to Node B within 30 seconds, depending on the scale and other parameters.

5. On Node A, copy the running configuration to the startup configuration.

device# copy running-config startup-config

6. On Node A, run the tool from privileged EXEC mode using the following syntax: python mct config convert.py --peer ip <MCT peer-ip-address> --peer int <MCT peer interface>.

#### For example:

```
device# python mct_config_convert.py --peer_ip "10.x.x.x" --peer_int "Port-Channel 64"
```
This step converts your existing MCT configuration to the format required for SLX-OS 20.1.1 and later.

7. Upgrade Node A to the 20.1.1 or later image using the **firmware download** command with the **fullinstall** option.

During the upgrade on Node A, traffic passes through Node B.

- 8. Verify that Node A is back online after the upgrade and initialization is complete.
- 9. Isolate Node B from the network.

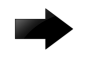

### Important

There is complete traffic loss at this step.

a. On Node B, disable the MCT client interfaces.

```
device(config-cluster-1)# client-interfaces-shutdown
```
- b. Disable the uplink to the core network.
- c. Shut the link connected to the MCT peer node (ICL interface).
- 10. On Node B, copy the running configuration to the startup configuration.

```
device# copy running-config startup-config
```
- 11. On Node A, enable the uplink to the core network and the link connected to the MCT peer node (ICL interface).
- 12. Restore Node A to the network.

device(config-cluster-1)# no shutdown clients

All CCEP traffic switches to Node A within 30 seconds, depending on the scale and other parameters.

13. On Node B, run the tool from privileged EXEC mode using the following syntax: python mct config convert.py --peer ip <MCT peer-ip-address> --peer int <MCT peer interface>. For example:

```
device# python mct_config_convert.py --peer_ip "10.x.x.x" --peer_int "Port-Channel 63"
```
14. Upgrade Node B to the 20.1.1 or later image using the **firmware download** command with the **fullinstall** option.

During the upgrade on Node B, traffic passes through Node A.

15. On Node B, enable the uplink to the core network and the link connected to the MCT peer node (ICL interface).

<span id="page-21-0"></span>16. When the cluster peer is up, restore Node B to the network.

```
device(config-cluster-1)# no shutdown clients
```
17. Save the configuration changes to the respective nodes.

### Upgrade MCT Clusters from the SLX-OS 20.1.1 Controlled Release

You can upgrade MCT cluster nodes from the SLX-OS 20.1.1 controlled release to SLX-OS 20.1.1 or later with minimal traffic loss.

#### About This Task

This procedure is based on the presence of Layer 2 VPN configuration. If Layer 2 VPN configuration is not present, swap steps 5 and 6 with steps 7 and 8 to minimize traffic loss.

#### Procedure

- 1. Isolate Node A from the network.
	- a. On Node A, disable the MCT client interfaces and ICL interface.

device(config-cluster-1)# shutdown all

b. Disable the uplink to the core network.

This command causes all CCEP traffic to switch to Node B within 10 seconds, depending on the scale and other parameters.

2. On Node A, copy the running configuration to the startup configuration.

device# copy running-config startup-config

3. Upgrade Node A to the 20.1.1 or later image using the **firmware download** command with the **fullinstall** option.

During the upgrade on Node A, traffic passes through Node B.

- 4. Verify that Node A is back online after the upgrade and initialization is complete.
- 5. Isolate Node B from the network.

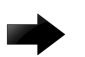

### Important

There is complete traffic loss at this step.

a. On Node B, disable the MCT client interfaces and ICL interface.

```
device(config-cluster-1)# shutdown all
```
- b. Disable the uplink to the core network.
- 6. On Node B, copy the running configuration to the startup configuration.

```
device# copy running-config startup-config
```
- 7. On Node A, enable the uplink to the core network.
- 8. Restore Node A to the network.

device(config-cluster-1)# no shutdown all

This command causes all CCEP traffic to switch to Node A within 10 seconds, depending on the scale and other parameters.

<span id="page-22-0"></span>9. Upgrade Node B to the 20.1.1 or later image using the **firmware download** command with the **fullinstall** option.

During the upgrade on Node B, traffic passes through Node A.

- 10. Verify that Node B is back online after the upgrade and initialization is complete.
- 11. On Node B, enable the uplink to the core network.
- 12. Restore Node B to the network.

```
device(config-cluster-1)# no shutdown all
```
13. Save the configuration changes to the respective nodes.

### Guidelines for Upgrading TCAM Profiles

With the release of SLX-OS 20.1.1, some TCAM (Ternary Content-addressable Memory) profiles were deprecated and others were renamed.

### TCAM Profile Changes

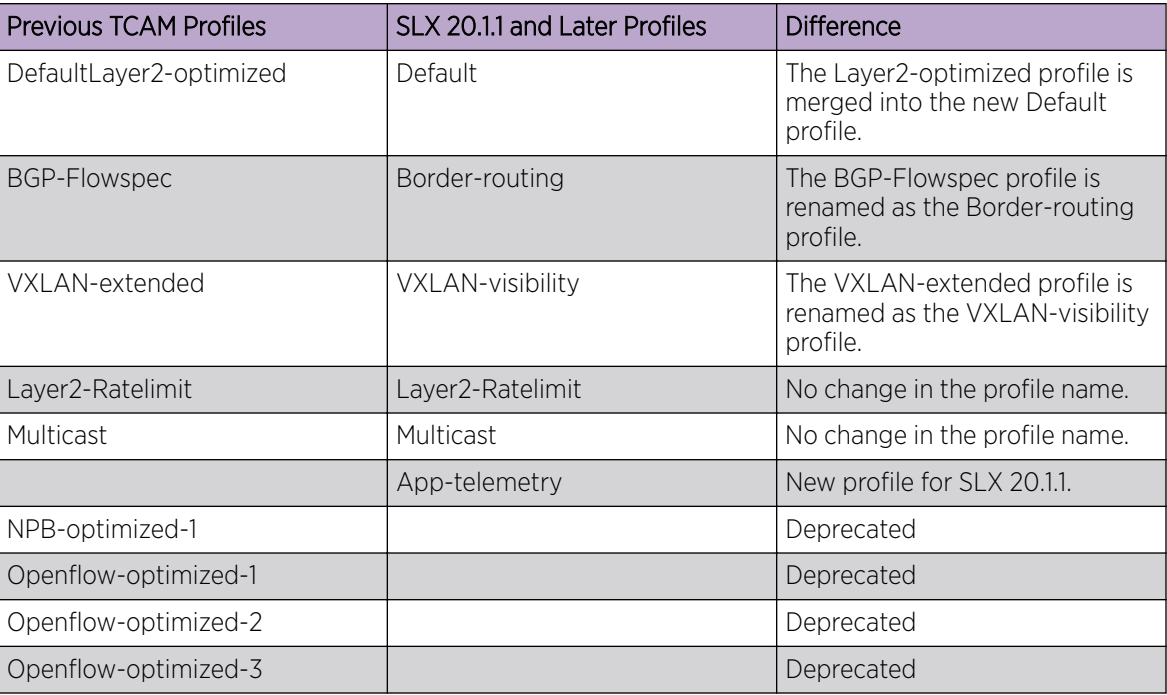

### Upgrade Considerations

- When you upgrade to SLX-OS 20.1.1 and later, warning messages capture the difference between the new TCAM profiles and the TCAM profiles in the version from which you are upgrading.
- The deprecated profiles and the Layer2-optimized profile are not supported in SLX-OS 20.1.1 and later. When the warning messages appear, press n to cancel the upgrade and choose a supported TCAM profile.
- <span id="page-23-0"></span>• For the supported TCAM profiles, you can remain in your current profile (press  $\gamma$  in the warning message) or choose a different profile (press n) based on the recommendation in the warning message.
- If you change a TCAM profile based on the recommendation, then the warning message for the new TCAM profile will not be displayed during the upgrade restart.
- If you press n to cancel the upgrade and choose a supported profile, you need to save the TCAM configuration before restarting the upgrade.
- Renamed TCAM profiles are automatically converted to the new profile after the upgrade.
- The warning messages describe the feature parity between the new and old profiles.
- You cannot change a TCAM profile after running the MCT script. You have to wait to change the TCAM profile after the upgrade is complete.
- If you change a profile before starting the upgrade (by means of the **firmware download** command) and the upgrade then fails, you must manually change the profile back to the previous configuration.
- For renamed, merged, and deprecated profiles, you need to save the running-config to the startup-config after the upgrade is complete.

### Sample Warning Message to Remain in the Current Profile

```
Performing system sanity check ...
Warning: The current TCAM profile is 'default'. This profile does not support VNI Match 
for IPv4 ACL, VRF Match for IPv4 BGP-Flowspec rules, SA port authentication, VM Tracking, 
LOAM Loopback, and DSCP remarking in SLXOS version 20.x.x. The scale limits for ACL will 
be 
reduced to 4K (MAC + IPv4) and for MPLS-XC-Stats will be reduced to 256. Rules above new 
scale limit will not be effective after upgrade to SLX version 20.x.x.
You are running firmware download with 'fullinstall' option.
This command will preserve startu-config file and license file across firmware download 
and 
auto-replay configs. 
This command will cause a cold/disruptive reboot and will require that existing telnet, 
secure 
telnet or SSH sessions be restarted.
Do you want to continue? [y/n]:
```
### Sample Warning Message with a Recommended Profile

This example includes the selection of a new profile and the restart of the software download process.

```
Performing system sanity check ...
Warning: The current TCAM profile is 'vxlan-ext'. This profile does not support MCT in 
SLXOS 
version 20.1.1. The recommended TCAM profile is 'default'. Please run the 'profile tcam' 
command to change the profile to 'default' to retain the MCT support else proceed 
normally. 
Note that if 'default' profile is chosen, VXLAN visibility ACL is not supported, ACL 
scale limit 
will be reduced to 4K (MAC + IPv4). The ACL rules above 4K will not be effective after 
upgrade to 
SLX version 20.1.1.
You are running firmware download with 'fullinstall' option.
```
<span id="page-24-0"></span>This command will preserve startup-config file and license file across firmware download and auto-replay configs. This command will cause a cold/disruptive reboot and will require that existing telnet, secure telnet or SSH sessions be restarted. Do you want to continue? [y/n]: n device# configure terminal Entering configuration mode terminal device(config)# hardware device(config-hardware)# profile tcam default Warning: To activate the new profile config, please run 'copy running-config startupconfig' followed by 'reload system.' device(config-hardware)# end device# copy running-config startup-config This operation will modify your startup configuration. Do you want to continue?  $[y/n]$ : y device# device# firmware download fullinstall Performing system sanity check ... You are running firmware download with 'fullinstall' option. This command will preserve startup-config file and license file across firmware download and auto-replay configs. This command will cause a cold/disruptive reboot and will require that existing telnet, secure telnet or SSH sessions be restarted. Do you want to continue? [y/n]: y Checking conditions for downloading to 20.x.x System settings check passed (0). You are running firmwaredownload with auto-reboot and auto-commit enabled. After the firmware is downloaded the system will reboot and commit firmware automatically. Preparing for firmware download ...

#### Sample Warning Message for a Deprecated Profile

This example includes the selection of a new profile and the restart of the software download process.

```
Performing system sanity check ...
Warning: The current TCAM profile is 'npb-optimized-1'. This profile is not supported in 
SLXOS
version 20.x.x. Please run the 'profile tcam' command to change to 'default'. Note that 
in 20.1.1, 
if 'default' profile is chosen, the scale limit for PORT RL, BD/VLAN RL, UNK Unicast RL 
(collectively) 
scale limit will be reduced to 1.5K and scale for ACL will be reduced to 4K (MAC + IPv4). 
Rules above 
new scale limit will not be effective after upgrade to SLX version 20.x.x.
You are running firmware download with 'fullinstall' option.
This command will preserve startup-config file and license file across firmware download 
and 
auto-replay configs.
```
<span id="page-25-0"></span>This command will cause a cold/disruptive reboot and will require that existing telnet, secure telnet or SSH sessions be restarted. Do you want to continue? [y/n]: n device# configure terminal Entering configuration mode terminal device(config)# hardware device(config-hardware)# profile tcam default Warning: To activate the new profile config, please run 'copy running-config startupconfig' followed by 'reload system.' device(config-hardware)# end device# copy running-config startup-config This operation will modify your startup configuration. Do you want to continue? [y/n]: y device# device# firmware download fullinstall Performing system sanity check ... You are running firmware download with 'fullinstall' option. This command will preserve startup-config file and license file across firmware download and auto-replay configs. This command will cause a cold/disruptive reboot and will require that existing telnet, secure telnet or SSH sessions be restarted. Do you want to continue? [y/n]: y Checking conditions for downloading to 20.x.x System settings check passed (0). You are running firmwaredownload with auto-reboot and auto-commit enabled. After the firmware is downloaded the system will reboot and commit firmware automatically. Preparing for firmware download ...

#### Sample Warning Message for a Merged Profile

This example includes the selection of a new profile and the restart of the software download process.

```
Performing system sanity check ...
Warning: The current TCAM profile is 'layer2-optimized-1'. This profile is merged to the 
Default 
TCAM profile in SLXOS version 20.1.1.
Please run the 'profile tcam' command to change to a suitable TCAM profile.
You are running firmware download with 'fullinstall' option.
This command will preserve startup-config file and license file across firmware download 
and 
auto-replay configs.
This command will cause a cold/disruptive reboot and will require that existing telnet, 
secure 
telnet or SSH sessions be restarted.
Do you want to continue? [y/n]: n
device# configure terminal
```
<span id="page-26-0"></span>Entering configuration mode terminal device(config)# hardware device(config-hardware)# profile tcam default Warning: To activate the new profile config, please run 'copy running-config startupconfig' followed by 'reload system.' device(config-hardware)# end device# copy running-config startup-config This operation will modify your startup configuration. Do you want to continue? [y/n]: y device# device# firmware download fullinstall Performing system sanity check ... You are running firmware download with 'fullinstall' option. This command will preserve startup-config file and license file across firmware download and auto-replay configs. This command will cause a cold/disruptive reboot and will require that existing telnet, secure telnet or SSH sessions be restarted. Do you want to continue? [y/n]: y Checking conditions for downloading to 20.x.x System settings check passed (0). You are running firmwaredownload with auto-reboot and auto-commit enabled. After the firmware is downloaded the system will reboot and commit firmware automatically. Preparing for firmware download ...

### SLX-OS Software Downgrade Considerations

- If a feature is new for the current version of your software, the feature will not function if you downgrade your version.
- Software downgrades to previous versions are prohibited when security parameters are configured for HTTPS support.
- CFM configurations are not compatible with versions earlier than SLX-OS 17r.2.01.
- To downgrade from a 64-bit to a 32-bit system or from 4.14x to 2.6x kernel versions, use the **firmware download** command with the **fullinstall** option.
- Before downgrading to a version that does not support RADIUS accounting, disable both login and command accounting.
- Before downgrading to a version that does not support RADIUS accounting, remove the source interface for the RADIUS configuration.
- After downgrading from an enhanced routing profile, perform an additional reload to ensure that the hardware profile is enabled.

Always refer to the release notes for compatibility information and for any restrictions about upgrades and downgrades under particular circumstances.

### <span id="page-27-0"></span>SLX-OS Software Licenses

You can use the **show license** command to display the installed SLX-OS licenses.

```
This examples shows the licenses on an SLX 9640.
```

```
device# show license
Chassis:
xxxxxxxxxxxxxxxxxxxxxxxxxxxxxxxxxxxxxxxx
        100G Port Upgrade license
        Feature name:PORT_100G_UPGRADE
        Capacity: 8
       License is Node-Lock and valid
xxxxxxxxxxxxxxxxxxxxxxxxxxxxxxxxxxxxxxxx
       Advanced Features license
       Feature name:ADVANCED_FEATURES
       License is Trust Based 
        EULA acceptance date: Thu Aug 23 02:13:08 2018
```
<span id="page-28-0"></span>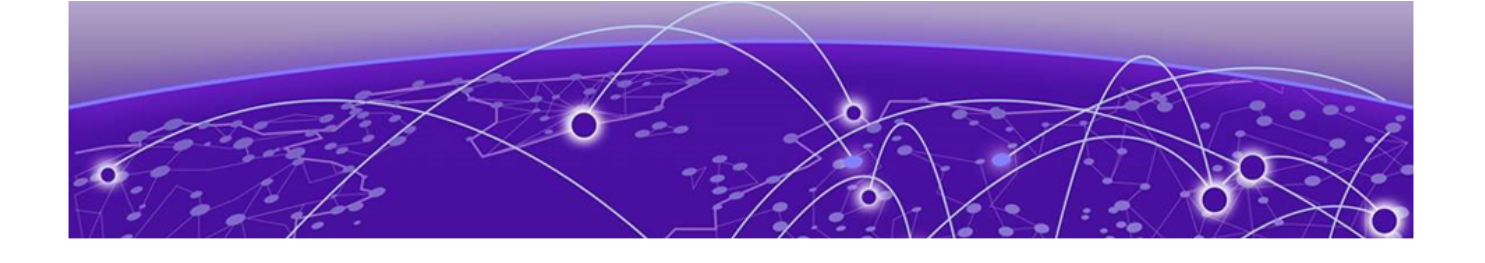

# **Upgrading SLX-OS Software with ONIE**

ONIE Overview on page 29 Upgrade the SLX-OS Software with ONIE on page 29

### ONIE Overview

Open Network Install Environment (ONIE) is the combination of a boot loader and a small operating system for bare metal network devices that provides an environment for automated provisioning or recovery of the device. The SLX device boots SLX-OS from the images stored on the hard disk of the device. Extreme installs these images before shipping the SLX devices. ONIE also provides mechanisms to re-install or update SLX-OS if the normal software download process fails.

The **firmware download** command updates the ONIE image and diag OS images automatically as part of the process. You do not need to run the **onie install** and **diag install** commands to install the ONIE image and diag OS image.

The process supported by the **firmware download** command is not affected by this feature. The SLX-OS software is not updated to the snapshot partition during the normal upgrade process.

For more information about ONIE, see the [Open Compute Project](https://www.opencompute.org/) website.

### Upgrade the SLX-OS Software with ONIE

### Before You Begin

- Decide on a supported method of transferring the SLX-OS software (firmware).
	- Local or remote mounted file system, such as:
		- Prepared USB 3.0 disk inserted into the device
		- Remote NFS share mounted inside the ONIE shell
	- HTTP
	- FTP (anonymous server access only)
	- TFTP
- Throughout the installation process, a serial console must be connected to the device.
- The out-of-band management Ethernet interface must be connected if you are using a remote NFS share, HTTP, FTP, or TFTP:
	- Availability of a DHCP server on the LAN for this Ethernet interface may allow you to skip the need to manually configure the ONIE to connect to one of the network-based methods of transferring the software.
- If a DHCP server is not available, you need the default gateway, network mask, and an IP address that is not in use on the network to which the Ethernet interface is connected.
- For step 6, have a method of storing the recovered startup-config to an external server using SCP or a mounted USB device.

### About This Task

Perform the following steps from the serial console.

### Procedure

- 1. Access the ONIE Recovery Shell.
	- a. Reboot the SLX device using the CLI or power-cycle.
	- b. When the BIOS splash screen is displayed, repeatedly press the down arrow key to access the GRUB boot menu and stop the boot timer.
	- c. Select ONIE from the first menu, and immediately press the down arrow to stop the boot timer.
	- d. Select ONIE: Rescue, and press Enter when prompted.

The ONIE shell opens. At this point, you can use ONIE for recovering or upgrading the SLX device.

- 2. If you have a DHCP server running on the network, skip to step 5.
- 3. If you are using a USB 3.0 device to recover the SLX, skip to step 7.
- 4. Configure static networking on eth0 for ONIE.
	- a. Add the IP address to the eth0 interface using the **ip addr add / dev eth0** command.

```
ONIE:/ # ip addr add 10.25.101.199/22 dev eth0
```
b. Configure the default gateway using the ip route add default via <GATEWAY> IP **dev eth0** command.

ONIE:/ # ip route add default via 10.25.100.1 dev eth0

- 5. Check network connectivity to the server hosting the software.
	- a. Ping the remote server that will be used to transfer the software.

```
PING 10.25.101.61 (10.25.101.61): 56 data bytes
64 bytes from 10.25.101.61: seq=0 ttl=64 time=0.259 ms
64 bytes from 10.25.101.61: seq=1 ttl=64 time=0.252 ms
64 bytes from 10.25.101.61: seq=2 ttl=64 time=0.300 ms
64 bytes from 10.25.101.61: seq=3 ttl=64 time=0.291 ms
64 bytes from 10.25.101.61: seq=4 ttl=64 time=0.247 ms
--- 10.25.101.61 ping statistics ---
5 packets transmitted, 5 packets received, 0% packet loss
round-trip min/avg/max = 0.247/0.269/0.300 ms
```
b. If the ping fails, use the **ip addr**, **ip route show**, and **ifconfig** commands to gather information on the connection state, and then resolve the issue using the commands in step 4.

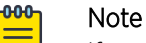

If you plan to use a network-based recovery (such as NFS, FTP, HTTP, or TFTP), ensure that the network is operational and that the host with the software is reachable before proceeding with the rest of this procedure.

6. (Optional for SLX 9250 and SLX 9150 only) Recover the startup-config file if you have no backups.

You cannot perform this step if you have started the **onie-nos-install** command.

a. Run the **mkdir /slxfs** and **mount /dev/sda6 /slxfs** commands.

You may see a warning, but the file system should mount.

```
ONIE:/ # mkdir /slxfs
ONIE:/ # mount /dev/sda6 /slxfs
EXT4-fs (sda6): couldn't mount as ext3 due to feature incompatibilities
OMTR \cdot / #
```
b. Copy the startup-config to the USB 3.0 device or remote server using the appropriate command and information.

```
ONIE:/ # scp /slxfs/var/config/vcs/scripts/startup-config
user@10.25.101.61:~/device.cfg
Host 10.25.101.61 is not in the trusted hosts file.
Do you want to continue connecting? (y/n) y
user@10.25.101.61's password:
startup-config 100% 8451 8.3KB/s 
00:00 
ONIE:/ # cp /slxfs/var/config/vcs/scripts/startup-config
/media/brocade/config/device.cfg
ONIE:/ #
```
c. Unmount the SLX OS partition using the **umount /slxfs** command.

Ensure that the console session is at the root of the file system before running the **umount** command.

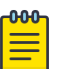

### Note

Steps 7-11 describe the options for recovery. Choose one, depending on whether you configured networking or are using the USB 3.0 device. For SLX 9540 devices, use only the NFS or USB-based recovery. These devices do not support the **onie-nos-install** command.

- 7. Perform a USB disk-based recovery.
	- a. On a computer, download and decompress the software tarball using the recommended tools.
	- b. Transfer the resulting directory to an inserted USB 3.0 device.
	- c. Eject or unmount the USB device and insert it into the correct port of the SLX device.
	- d. Run the **fdisk -l** command, and locate the device identifier of the inserted USB device.

The USB device is generally the last device listed. In the following example, /dev/sdb is the USB device, and /dev/sdb1 is the main partition you are working with.

```
ONIE:/ # fdisk -l
Disk /dev/sda: 128.0 GB, 128035676160 bytes
256 heads, 63 sectors/track, 15505 cylinders
Units = cylinders of 16128 * 512 = 8257536 bytes
   Device Boot Start End Blocks Id System
/dev/sda1 1 15506 125034839+ ee EFI GPT
Disk /dev/sdb: 123.0 GB, 123010547712 bytes
47 heads, 3 sectors/track, 1703936 cylinders
Units = cylinders of 141 \times 512 = 72192 bytes
  Device Boot Start End Blocks Id System<br>ev/sdb1 15 1703936 120126464 83 L
/dev/sdb1 15 1703936 120126464 83 Linux
ONIE:/ #
```
e. Run the **mkdir /media** and **mount /dev/ /media** commands.

You may see a warning, but the disk should mount.

```
ONIE:/ # mkdir /media
ONIE:/ # mount /dev/sdb1 /media
EXT4-fs (sdb1): couldn't mount as ext3 due to feature incompatibilities
ONIE:/ #
```
f. Change directory into the SLX-OS software that you want to install and start the installation using the onie-nos-installer file:// or the ./install pbr/onie-installer-

**avalanche** command.

Note

g. Select the binary file for the SLX device you are working on.

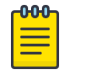

For SLX 9640 devices, you must select the SLXOS\_SWBD4001-20.1.1-ONIE.bin file.

```
ONIE:/ # cd /media/brocade/firmware/slxos20.1.1
ONIE:/media/brocade/firmware/slxos20.1.1 # ls
SLXOS SWBD3006-20.1.1-ONIE.bin
SLXOS_SWBD4001-20.1.1-ONIE.bin
SWBD2500
SWBD2900
SWBD4000
breeze_tools
breeze_tools.tgz
common
install_cr
install_pbr
libbrcmsdk.a.SWBD3006.tgz
libbrcmsdk.a.SWBD4000.tgz
libbrcmsdk.a.SWBD4001.tgz
oss-binaries-x86_64-ubuntu-14.04-rootfs.tar.gz
preinst
pubkey.pem
release.xlist
signature2.tar
signature2.tar.sig
slx20.1.1 mib.tar.gz
slx20.1.1_proto_models.tar.gz
slx20.1.1_yang.tar.gz
ONIE:/media/brocade/firmware/slxos20.1.1 # onie-nos-install
file://SLXOS_SWBD3006-20.1.1-ONIE.bin
discover: Rescue mode detected. No discover stopped.
<further output omitted>
```
The SLX device reboots and loads into SLX-OS with no further user input.

- 8. Perform an NFS-based recovery.
	- a. On a Linux device, configure a NFS share, download and decompress the software tarball using the recommended tools, and move the resulting directory to the root of the NFS share.
	- b. On the SLX device, configure and verify network connectivity to the server.
	- c. Run the **mkdir /media** and **mount :/path/to/nfs/share/ /media** commands.

If you get an error, troubleshoot the mount command. You may need more parameters or a more explicit path.

```
ONIE:/ # mkdir /media
ONIE:/ # mount -o tcp,nolock,rsize=32768,wsize=32768 10.31.2.100:/builds/
/media
ONIE:/ #
```
- d. Change directory into the software you want to install, and start the installation using the onienos-installer file:// or the **./install\_pbr/onie-installer-avalanche** command.
- e. Select the binary file for the SLX device you are working on.

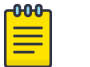

Note

For SLX 9640 devices, you must select the SLXOS\_SWBD4001-20.1.1-ONIE.bin file.

```
ONIE:/ # cd /media/slxos/slxos20.1.1/slxos20.1.1/
ONIE:/media/slxos/slxos20.1.1/slxos20.1.1 # ls
SLXOS_SWBD3006-20.1.1-ONIE.bin
SLXOS SWBD4001-20.1.1-ONIE.bin
SWBD2500
SWBD2900
SWBD4000
breeze_tools
breeze_tools.tgz
common
install_cr
install_pbr
libbrcmsdk.a.SWBD3006.tgz
libbrcmsdk.a.SWBD4000.tgz
libbrcmsdk.a.SWBD4001.tgz
oss-binaries-x86_64-ubuntu-14.04-rootfs.tar.gz
preinst
pubkey.pem
release.xlist
signature2.tar
signature2.tar.sig
slx20.1.1_mib.tar.gz
slx20.1.1 proto models.tar.gz
slx20.1.1 yang.tar.gz
ONIE:/media/slxos/slxos20.1.1/slxos20.1.1 # onie-nos-install
file://SLXOS_SWBD3006-20.1.1-ONIE.bin
discover: Rescue mode detected. No discover stopped.
<further output omitted>
```
This process takes approximately 15 to 20 minutes to complete. When the process is complete, the SLX reboots and loads into SLX-OS with no further user input.

- 9. (Not supported for SLX 9540) Perform an HTTP-based recovery.
	- a. On a web server, download and decompress the software tarball using the recommended tools and move the resulting directory to the root of the web server.
	- b. Modify the permissions of the directory to allow access for the web server daemon.
	- c. Verify that the software directory is accessible by using a web browser to access the directory.
	- d. On the SLX device, configure and verify network connectivity to the server.
	- e. Run the **onie-nos-install http://<URL\_TO\_BIN>** command with the URL to the applicable binary for the SLX device.

```
ONIE:/ # onie-nos-install
http://10.25.101.70/slxos20.1.1/SLXOS_SWBD3006-20.1.1-ONIE.bin
discover: Rescue mode detected. No discover stopped.
Info: Attempting http://10.25.101.70/slxos20.1.1/SLXOS_SWBD3006-20.1.1
-ONIE.bin...
Connecting to 10.25.101.70 (10.25.101.70:21)
installer 100% *******************************| 1848M 0:00:00 
ETA
ONIE: Executing installer: http://10.25.101.70/slxos20.1.1/SLXOS_SWBD3006-
```
20.1.1-ONIE.bin <further output omitted>

- 10. (Not supported for SLX 9540) Perform an FTP-based recovery.
	- a. On an FTP server, download and decompress the software tarball using the recommended tools and move the resulting directory to the root of the web server.

Modify the permissions of the directory to allow access for the FTP server daemon. The FTP server must allow anonymous access.

- b. Verify that the software directory is accessible by using an FTP client to access the directory.
- c. On the SLX device, configure and verify network connectivity to the server.
- d. Run the **onie-nos-install ftp://<path/to/bin>** command with the URL to the applicable binary for the SLX device.

```
ONIE:/ # onie-nos-install
ftp://10.25.101.70/pub/slxos20.1.1/SLXOS_SWBD3006-20.1.1-ONIE.bin
discover: Rescue mode detected. No discover stopped.
Info: Attempting ftp://10.25.101.70/pub/slxos20.1.1/SLXOS_SWBD3006-20.1.1
-ONIE.bin...
Connecting to 10.25.101.70 (10.25.101.70:21)
installer 100%|*******************************| 1848M 0:00:00
ETA
ONIE: Executing installer: ftp://10.25.101.70/pub/slxos20.1.1/SLXOS_SWBD3006-
20.1.1-ONIE.bin
<further output omitted>
```
- 11. (Not supported for SLX 9540) Perform a TFTP-based recovery.
	- a. On a TFTP server, download and decompress the software tarball using the recommended tools and move the resulting directory to the root of the TFTP server.
	- b. Modify the permissions of the directory to allow access for the TFTP server daemon.
	- c. On the SLX device, configure and verify network connectivity to the server.

TFTP may appear to be non-operational while it transfers the file.

d. Run the **onie-nos-install tftp://<path/to/bin>** command with the URL to the applicable binary for the SLX device.

```
ONIE:/ # onie-nos-install tftp://10.25.101.60/slxos20.1.1/SLXOS_SWBD3006-
20.1.1-ONIE.bin
discover: Rescue mode detected. No discover stopped. 
Info: Attempting tftp://10.25.101.60/slxos20.1.1/SLXOS_SWBD3006-20.1.1
-ONIE.bin ...
slxos20.1.1/SL 0% | | 873k 0:36:07 ETA
<output omitted> 
ONIE: Executing installer: tftp://10.25.101.60/slxos20.1.1/SLXOS_SWBD3006-
20.1.1-ONIE.bin
<further output omitted>
```
<span id="page-34-0"></span>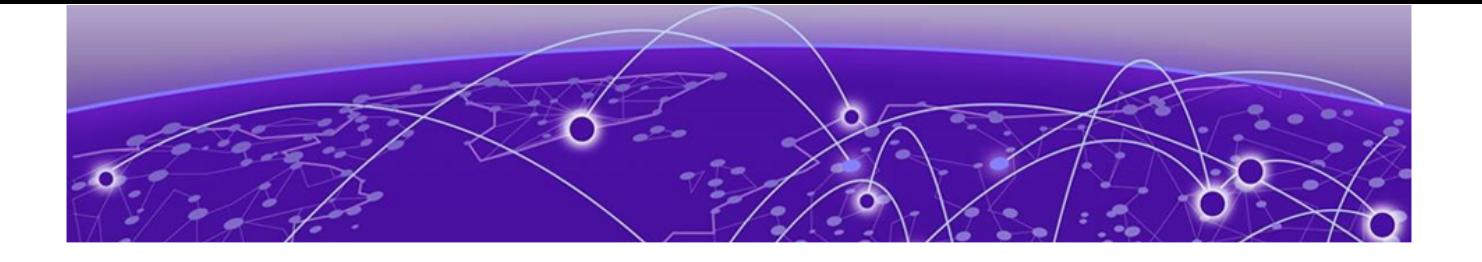

## **Installing the SLX-OS TPVM Package**

TPVM Installation Overview on page 35 [Prepare to Upgrade the SLX-OS TPVM Package](#page-37-0) on page 38 [Install the SLX-OS TPVM Package](#page-37-0) on page 38 [Installing TPVM Using tpvm deploy](#page-38-0) on page 39

### TPVM Installation Overview

The TPVM package is available separately from the SLX-OS software, and may be downloaded from the SLX-OS Release Server. This decoupling enables faster turnaround on enhancements and bug fixes, while reducing the file size of the SLX-OS distribution.

The TPVM firmware package is not updated as a part of a subsequent SLX-OS release firmware download. The TPVM firmware package installation procedure is independent of the SLX-OS release upgrade procedure. Manually copy the TPVM firmware package compatible with the SLX-OS release, uninstall the existing TPVM firmware, and install the new TPVM firmware package.

When you perform a fresh install of TPVM on a device, the installation creates a disk and partition separate from the TPVM root disk. The disk is visible as **vdb**, and the partition is **vdb1**. This configuration remains after the uninstallation of TPVM, and is used for subsequent TPVM installations. If the disk is deleted using **tpvm uninstall force** or **tpvm remove vdb**, then the next installation will create a new disk and partition.

If you have already installed a TPVM version and plan to upgrade to the next SLX-OS release version, it is recommended that you first uninstall the current TPVM firmware. Once a subsequent SLX-OS release firmware download is completed, install the TPVM firmware package that is compatible with that SLX-OS release. This option avoids TPVM firmware incompatibility with subsequent SLX-OS release firmware. In case of an upgrade to the next SLX-OS release, the current TPVM firmware remains installed and functioning.

Execute the **tpvm install** command to install the package.

Important

The installation is disruptive, and any data saved on the TPVM partition is erased. You must save any data manually before executing the **tpvm install** command.

You may also use the **tpvm-deploy** command to install and configure TPVM and the Insight Interface.

### <span id="page-35-0"></span>Using tpvm deploy

The tpvm deploy command is a container command, rolling several SLX commands into one, to perform TPVM and Insight Interface set up and configuration.

### *Command Overview*

The tpvm deploy command performs the following installation and configuration operations:

- Installation of TPVM
- TPVM Networking set up
- Enable Passwordless ssh to TPVM from root@slx
- Enable passwordless **sudo** inside TPVM
- Set the TPVM password for the default administrator-level account
- Set TPVM autoboot
- Start or boot the TPVM

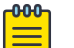

### Note

SLX 20.1.2 and later releases have the flexibility to run either tpvm-3.0.0 or tpvm-4.0.0. The default administrator passwords are different for each version.  $t$ pvm $-3.0.0$  uses admin/password, and tpvm-4.0.0 uses extreme/password. SLX 9540 is upgraded from hypervisor mode to bare metal mode.

Prerequisites and considerations when using the tpvm deploy command:

- TPVM Debian package image available in the /tftpboot/SWBD2900 folder. If TPVM is already installed, skip this step.
- An Advanced Features License. Use the following command to activate the license: license eula accept ADVANCED\_FEATURES.
- SLX 20.1.2 and later releases have the flexibility to run either tpvm-3.0.0 or tpvm-4.0.0. Either one of the TPVM Debian package images can be copied to /tftpboot/SWBD2900 and installed using tpvm install or tpvm deploy. However, it is recommended that only one TPVM Debian package image (the desired version tpvm) exists under /tftpboot/SWBD2900 before executing tpvm install or tpvm deploy.

### *TPVM Installation*

Verify the presence of the TPVM firmware package in the SLXVM /tftpboot/SWBD2900 directory. If the latest version is not there, download before running the TPVM deploy command.

The tpvm deploy command begins with the standard TPVM installation.

### *TPVM Networking Setup*

TPVM has two ethernet interfaces eth0 and eth1. When using **tpvm install** the default setting is eth0 and DHCP. When using the **tpvm deploy**, the user can specify the interface to use eth0 or

eth1 and set it to use either DHCP or specify an IP/netmask and gateway. In either case, the unused interface it set to manual mode without any IP configuration.

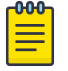

Note

The user can manually configure or override these settings by logging into the TPVM via **ssh** or **tpvm console** and manually modifying the linux network configuration.

#### *Passwordless SSH*

The passwordless parameter within tpvm deploy allows you to configure ssh access from the root user account on the SLX-OS to TPVM without a password. For example:

**root@SLX# ssh -o "StrictHostKeyChecking no" extreme@10.23.30.153**

When using the passwordless parameter, note the following:

- Passwordless ssh capability will be retained across firmware downgrade and upgrade.
- Passwordless ssh capability is lost in the case of a netinstall where tpvm deploy is used, regardless of whether TPVM is reinstalled or retained from previous install.
- The SLX-OS must be running and a compatible version of TPVM currently installed.

#### *Passwordless SUDO*

The TPVM default user is admin with sudo privileges. The tpvm deploy command configures TPVM so that sudo for this user does not ask for a password. Once set, this parameter persists for the lifetime of the TPVM.

If not set, the default behavior requires a password for sudo activities, as dictated by the Ubuntu 18.04 LTS Server Operating System.

#### *TPVM Password*

The tpvm-4.0.0 package ships with SLX-OS 20.1.2 and uses extreme/password as the default login credential. To automate the TPVM setup and achieve one touch provisioning of TPVM, this optional parameter sets the password for the TPVM admin user account. Once set, this parameter persists for the lifetime of the TPVM.

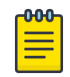

#### Note

The tpvm-3.0.0 package can be used/installed with SLX-OS 20.1.2. If you are using this TPVM package, note that the default login credentials are admin/password.

#### *TPVM Auto-boot*

This option restarts the TPVM image automatically in subsequent reboots, such as an SLX-OS start on a Baremetal platform, or a HOST start on a VM-based platform.

### *TPVM Start*

After configuring the TPVM, tpvm deploy starts TPVM. On the SLX-9150/9250, and the SLX-9650, a reboot of the SLX-OS reboots TPVM. On the SLX-9450, an SLX-OS reboot does not affect TPVM, however if the HOST reboots for any reason, TPVM also reboots.

### <span id="page-37-0"></span>Prepare to Upgrade the SLX-OS TPVM Package

### About This Task

Perform the following tasks so that in the unlikely event of a failure or timeout, you can provide your router support provider the information needed to troubleshoot the problem.

### Procedure

- 1. Ensure that all production traffic is detoured from the device that is undergoing the upgrade.
- 2. Verify network connectivity, which will allow the **scp** or **ftp** command to complete the FWD download of the software image to the device.

# ping <server address> vrf [mgmt-vrf|default-vrf|<vrf name>]

- 3. Ensure that the console you use to perform the upgrade has access to the device.
- 4. Save the startup-config file to a remote server.

```
# copy running-config tftp://@<server_address>/<filename> use-vrf [mgmt-vrf|default-
vrf|<vrf_name>]
```
5. Run the following commands to collect the system context.

```
show version
show chassis
show environment fan
show environment power
show environment history
show environment sensor
show environment temp
show interface status
show license
show firmwaredownloadhistory
show firmwaredownloadstatus
show media
show run
```
### Install the SLX-OS TPVM Package

### About This Task

In the unlikely event that installation fails or times out, provide your router support provider the information you prepared in Prepare to Upgrade the SLX-OS TPVM Package on page 38.

### Procedure

- 1. Log in to the SLX device as a user with an administrative role.
- 2. Verify that the ADVANCED FEATURES license exists.

device# show license

3. Copy the TPVM (third-party VM) package to the flash drive of the SLX device using any applicable method.

The TPVM package is in the decompressed SLX-OS release folder in the SWBD2900 folder. The package has the following naming convention: tpvm\*.deb. Use the same file name throughout the rest of this procedure.

```
device# copy scp://user:password@10.25.101.61//home/user/builds/slxos20.1.2/
SWBD2900/tpvm-4.0.0.amd64.deb flash://tpvm-4.0.0.amd64.deb use-vrf mgmt-vrf
```
<span id="page-38-0"></span>4. Start the Linux shell, switch to root, provide the root user password, and then move the TPVM package.

```
device# start-shell 
Entering Linux shell for the user: <user> bash-4.3$ su 
Password: 
[root@device]# mv /var/config/vcs/scripts/tpvm-4.0.0.amd64.deb /tftpboot/SWBD2900/ 
[root@device]#
```
5. Return to the SLX-OS CLI.

[root@device]# exit exit  $hash-4.3$$  exit exit

Exited from the Linux shell

6. Install the TPVM package.

```
device# tpvm install 
Installation starts. To check the status use 'show tpvm status' command 
device# show tpvm status 
SSH and Sudo passwordless :Disabled 
AutoStart :Disabled 
Tpvm status :Installed 
device#
```
After you run the **tpvm install** command, it can take a few minutes for TPVM to be provisioned and show as installed in the **show tpvm status** output.

7. Start TPVM.

```
device# tpvm start 
start succeeds 
device# show tpvm status 
SSH and Sudo passwordless :Disabled 
AutoStart :Disabled 
Tpvm status :Running 
device#
```
If the networking setup is DHCP (default or explicitly specified) and if the DHCP server doesn't assign a IP (or is not reachable) to the TPVM interface, the bootup may take several minutes

8. Access the TPVM console.

device# tpvm console ... device#

- 9. Use the CTRL+\ key combination to return to the SLX-OS CLI.
- 10. (Optional) Configure TPVM to boot automatically when the SLX device is operational.

```
device# tpvm auto-boot enable
```
By default, TPVM is not automatically booted when the SLX device is operational.

### Installing TPVM Using tpvm deploy

This task describes the use of the **tpvm deploy** command and parameters.

#### Procedure

1. Switch to the Linux shell from the SLX-OS CLI.

device# start-shell

2. Enter the Linux admin user shell.

[admUser@SLX]# su password: *<password>*

The default password is "extreme".

3. Remove the existing TPVM package at the following path in the device's SLX-OS VM, at the Linux shell login prompt.

```
[admUser@SLX]# rm -rf /tftpboot/SWBD2900/tpvm-3.0.0.amd64.deb
```
- 4. Using SCP or FTP, copy the new TPVM package that is compatible with the SLX-OS release from the release server, and copy it to the SLX-OS VM /tftpboot/SWBD2900/folder.
- 5. Return to the SLX-OS CLI shell.

root# exit admin# exit

6. Stop TPVM if it is running.

device# tpvm stop

7. Uninstall existing TPVM firmware.

device# tpvm uninstall

8. Use tpvm deploy to configure the network and management settings, and install TPVM.

```
device# tpvm deploy mgmt ipaddr 10.25.101.121/22 gw 10.25.100.1 admin-pwd mypassword 
confirm mypassword 
Starting TPVM deploy CLI, please DO NOT hit CTRL+C
Tpvm install started
..Tpvm is installed
Tpvm set_ip succeeds
Tpvm password succeeds
auto-boot enable succeeds
Tpvm is started
```
Above is one example of using TPVM deploy. The following are additional examples.

- Eth0 with DHCP and passwordless login device# tpvm deploy interface mgmt ip-addr dhcp pwdless
- Eth1 with static IP, default gateway and passwordless login device# tpvm deploy interface insight ip-addr 10.10.10.1/24 gateway 10.10.10.100 pwdless
- Eth1 with static IP, default gatway, passwordless login and new TPVM password setup device# tpvm deploy interface insight ip-addr 10.10.10.1/24 gateway 10.10.10.100 pwdless password admin123 admin123
- Eth0 with static IP, default gateway, passwordless login and new TPVM password setup device# tpvm deploy interface mgmt ip-addr 10.10.10.1/24 gateway 10.10.10.100 password admin123 admin123
- Eth1 with Static IP, default gateway device# tpvm deploy interface insight ip-addr 10.10.10.1/24 gateway 10.10.10.100